# **Audio & Video Podcast Web Part**

© AMREIN ENGINEERING AG Version 1.0

December 2009

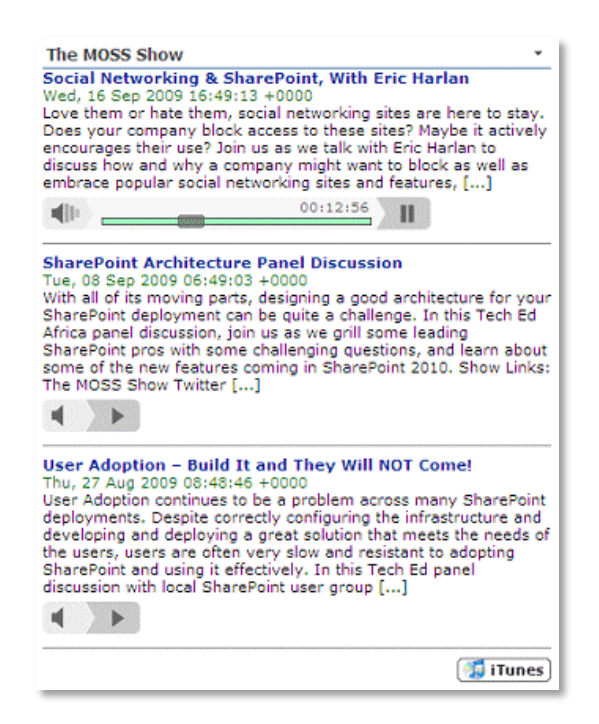

# **Description**

The Audio & Video Podcast Web Part allows you to get the most recent podcast episodes from a podcast feed and play the episodes using the embedded MP3 player or the embedded Media player. You can also subscribe to the podcast via you local iTunes application.

The Web Part requires either Windows Sharepoint Server 2007 (MOSS) or Windows Sharepoint Services V3.

The following parameters can be configured:

- Podcast URL (either an external Feed or a Sharepoint Library)
- Number of episodes to be shown  $\bullet$
- iTunes podcast ID

## **Prerequisites**

Before you attempt to install the solutions you need to make sure that you have the following installed on your server(s):

Microsoft Office SharePoint Server 2007 or WSS 3.0

# **Installation**

### Manual Installation

- 1. download and unpack the **AEPodcastWebpart.zip** file. The ZIP archive contains the AEPodcastWebpart.dll and the AEPodcast.webpart files.
- 2. drop the **AEPodcastWebpart.dll** either into the SPS web application bin directory or into the GAC of your Sharepoint server (c:\windows\assembly).
- 3. add the following line to the "<SafeControls>" section of your Web.Config file. Please make sure that the line is added as one single line (no line breaks):

<SafeControl Assembly="AEPodcastWebpart, Version=1.0.0.0, Culture=neutral, PublicKeyToken=07e25aae4998b1aa" Namespace="AEPodcastWebpart" TypeName="\*" Safe="True" />

- 4. from the top site go to "Site Actions/Site Settings/Modify All Site Settings/Galleries/Web Parts"
- 5. use the "Upload" menu option to upload the AEPodcast.webpart file.

## Automatic Installation

- 1. Unpack the **AEPodcastWebpart.wsp** and **Install.bat** files from the Zip Archive and place the 2 files onto your Sharepoint Server.
- 2. Add the Solution by either running **Install.bat** or manually entering: stsadm -o addsolution -filename AEPodcastWebpart.wsp

3. Deploy the solution by navigating with your browser to "Central Administration->Operations->Solution Management":

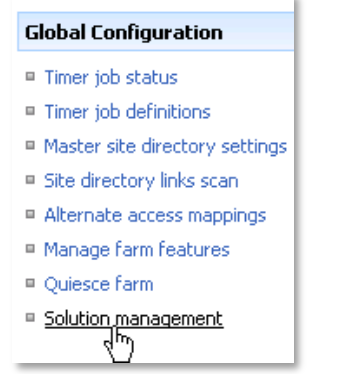

4. You should now see the **AEPodcastWebpart.wsp** in the farm's solution store:

| Central Administration > Operations > Solution Management<br><b>Solution Management</b> |                                                     |               |                    |  |  |
|-----------------------------------------------------------------------------------------|-----------------------------------------------------|---------------|--------------------|--|--|
| This page has a list of the Solutions in the farm.                                      |                                                     |               |                    |  |  |
|                                                                                         | Name                                                | <b>Status</b> | Deployed To        |  |  |
|                                                                                         | addnumbers.wsp                                      | Deployed      | http://ae24/       |  |  |
|                                                                                         | aecalendarwebpart.wsp                               | Deployed      | http://ae24:1256/, |  |  |
|                                                                                         |                                                     | Not Deployed  | None               |  |  |
|                                                                                         | aepodcastwebpart.wsp<br>aestaffdirectolenebpart.wsp | Deployed      | http://ae24:1256/  |  |  |

Click on "AEPodcastWebpart.wsp" to deploy the solution:

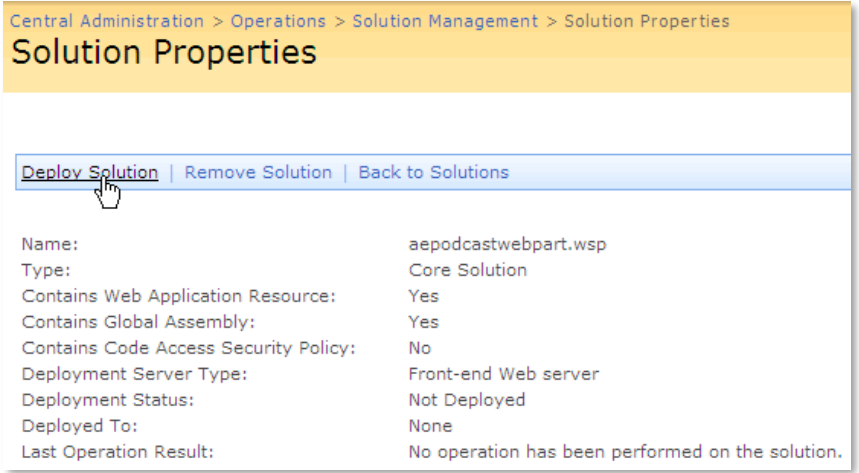

5. Proceed to activate the feature by navigating to the "**Site Actions/Site Settings**" page in your top-level site:

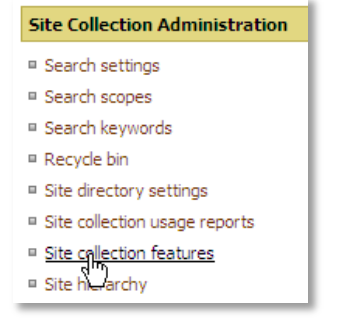

Choose "**Site collection features**" to navigate to the Site Collection Features page:

| AE Home $>$ Site Settings $>$ Site Features<br><b>Site Collection Features</b> |                                                                                                    |            |               |  |  |
|--------------------------------------------------------------------------------|----------------------------------------------------------------------------------------------------|------------|---------------|--|--|
|                                                                                | Name                                                                                                    |            | Status        |  |  |
| 鼺<br>ᄆᄆ                                                                        | <b>AE Currency Rates Web Part</b><br>Displays live currency rates as provided by Yahoo<br><b>AE Podcast Web Part</b> | Deactivate | <b>Active</b> |  |  |
| 嘂                                                                              | Displays selected Podcasts for playback                                                                              | Activate   |               |  |  |
| 888                                                                            | <b>AE Staff Directory Web Part</b><br>Displays User Profile Information as a Staff Directory                         | Deactivate | <b>Active</b> |  |  |

Activate the "AE Podcast Web Part" feature

## Adding the Web Part to a Page

Navigate to a page where you would like to place the web part and choose "*Site Actions/Edit Page*"

1. Add the web part to the appropriate zone. The web part is listed in the "**Amrein Engineering**" gallery section :

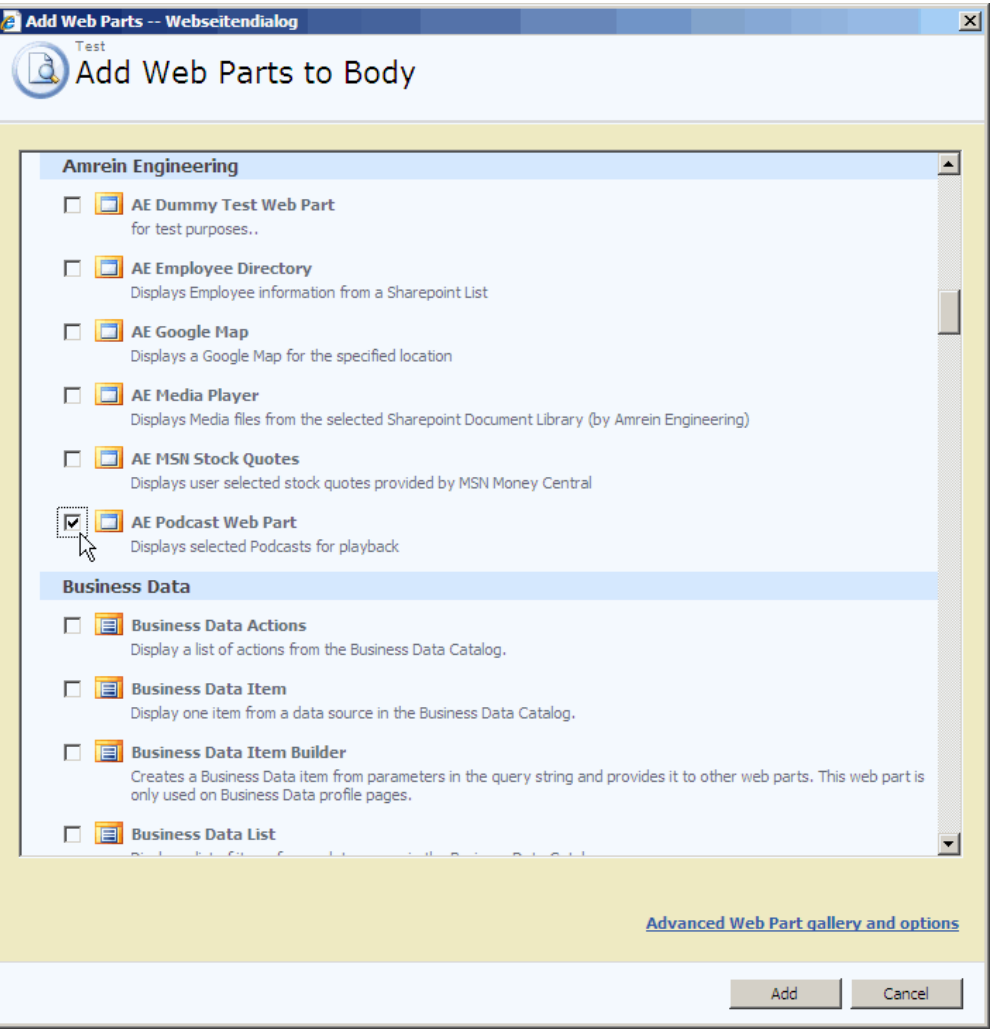

## Web Part Configuration

Configure the following Web Part properties in the Web Part Editor "Miscellaneous" pane section as needed:

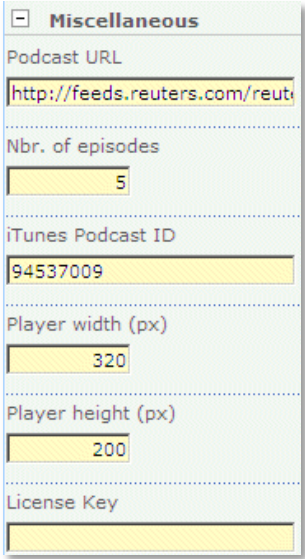

#### o **Podcast URL:**

 *External Feed:* Enter the name of the podcast XML file

Examples: **<http://feeds.feedburner.com/TheMossShow?format=xml> <http://feeds.reuters.com/reuters/video/companyus/rss/mp4?format=xml>**

*Internal Feed:*

Enter the Sharepoint Library path name of the local Sharepoint Library to be used as a feed. Enter the full Library path as follows: "current site/subsite/Library Name". Do not preceed the entered value with the server host name! Example: **SomeSubsite/Lists/Audio Files**

The feed items will automatically be sorted by ID in descending order to ensure that new items appear at the top of the feed.

You can additionally specify a Library View by appending the View name to the Library path, preceded by a colon.

Example: **SomeSubsite/Lists/Audio Files:Some Custom View**

The feed items will in this case be sorted as specified in the View configuration.

For example, you can create a View to sort the library items descending by the "Created" list column. This would ensure that the feed only shows the newest items added to the Library.

The selected Sharepoint List should explicitly contain a "**Title**" and a "**Description**" column.

#### o **Nbr. of episodes:**

Enter the desired number of most recent episodes to be displayed.

#### o **iTunes Podcast ID:**

**Tunes** 

Enter the correpsonding iTunes podcast ID number if you want to enable the iTunes Subscription button at the bottom of the web part. If the user clicks on the button, the local iTunes application is automatically started and the corresponding podcast is presented. The user then only needs to click the "Subscribe" button.

You can look up the ID by selecting the podcast show in the iTunes application. Right-click on the podcast logo to copy the podcast ID to the clipboard:

http://itunes.apple.com/WebObjects/MZStore.woa/wa/viewPodcast?id=321200096

The trailing number (321200096) is the podcast ID for the selected podcast.

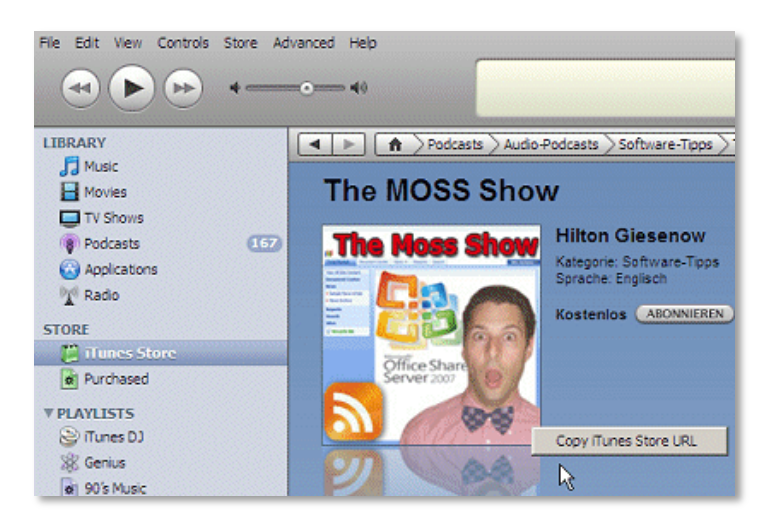

#### o **Player Width**:

enter the desired width of the Media Player in pixels (Video podcasts only)

- o **Player Height**: enter the desired height of the Media Player in pixels (Video podcasts only)
- o **License Key**: enter your Product License Key (as supplied after purchase of the "Audio Podcast Web Part" license key). Leave this field empty if you are using the free 30 day evaluation version or if you choose one of the License Activation described below.

## **License Activation**

You have the following 3 options to enter your License Key:

1. Enter the License Key into the corresponding "License Key" field in the web part configuration pane (See description above).

#### 2. **WSP Solution Deployment:**

Add the **License.txt** file (as supplied by AMREIN ENGINEERING after having purchased a license) to the Solution at the following location:

c:\Program Files\Common Files\Microsoft Shared\Web Server Extensions\12\template\features\AEPodcastWebpart

#### 3. **Manual Deployment:**

Add the License Key to your web.config (typically found at c:\inetpub\wwwroot\wss\virtualdirectories\80) **<appSettings>** section as follows:

```
<appSettings>
  ..<br><add key="AEPC" value="AEPC-x-xxxxx-xxxxx-xx-xx" />
</appSettings>
```
Replace the "x" characters with your actual key values. Please note that this method requires you to manually add the key to each Sharepoint application.